## angalan.com.......

#### **MICROSOFT OUTLOOK 2010 EMAIL SETTINGS**

Before you begin this process, make sure you have the following information ready:

- **POP3 or receiving server:** mail.yourdomainname.com (replacing yourdomainname.com with your real domain name) **Port:** 110
- **SMTP or sending server:** mail.yourdomainname.com (replacing yourdomainname.com with your real domain name) **Port:** 587
- **User Name:** Your complete Email address
- Password: The password you input when the account was created.

#### **Follow the steps below to set up Microsoft Outlook 2010 Email:**

>> If this is the first time you've opened Outlook 2010, the Welcome to Outlook 2010 Startup window will appear automatically.

>> Click **͞Next͟**twice and continue to **step 2**

>> Otherwise click the **File** tab, make sure **IŶfo** is selected from the left menu and click **Add AccouŶt**.

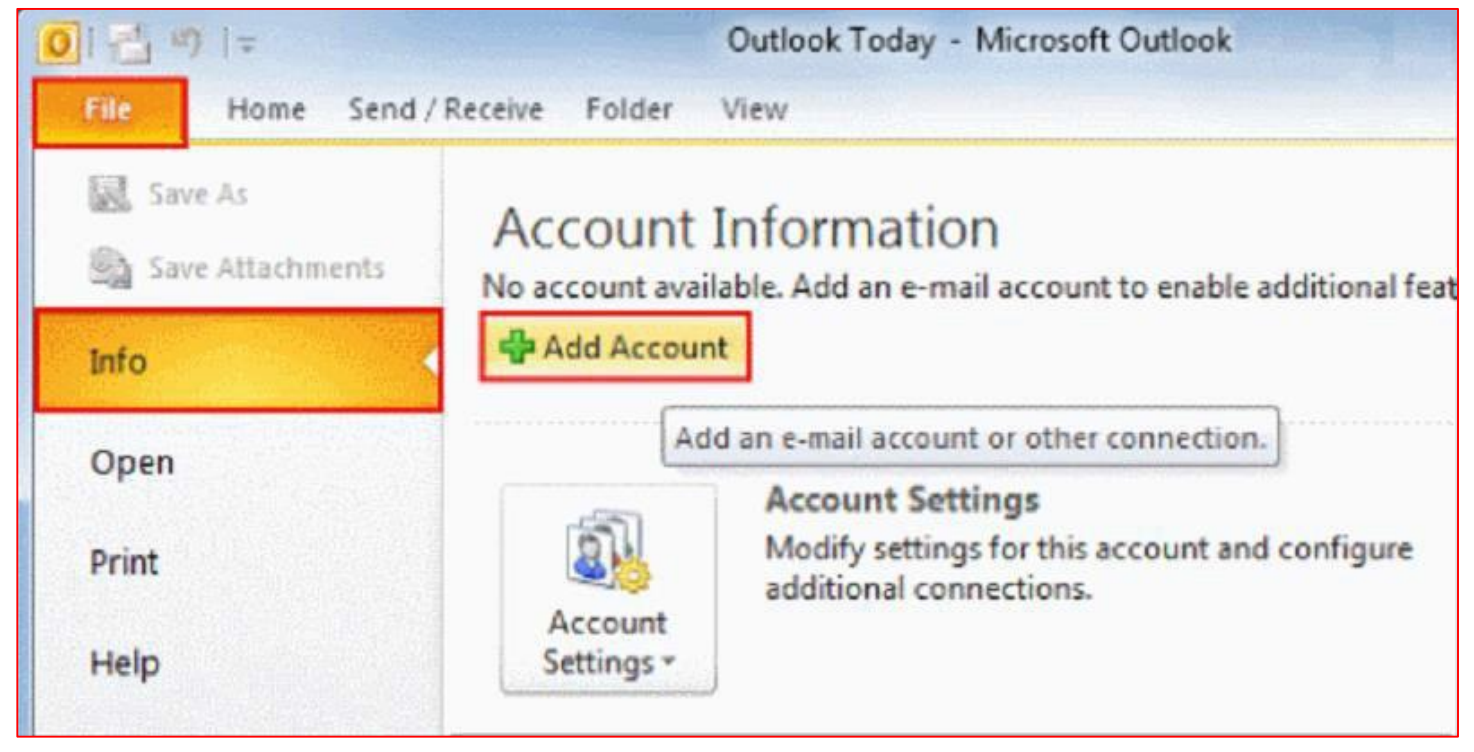

## Pangalan.com...cm.

 $>$ >> Select Manually configure server settings or additional server types and click Next.

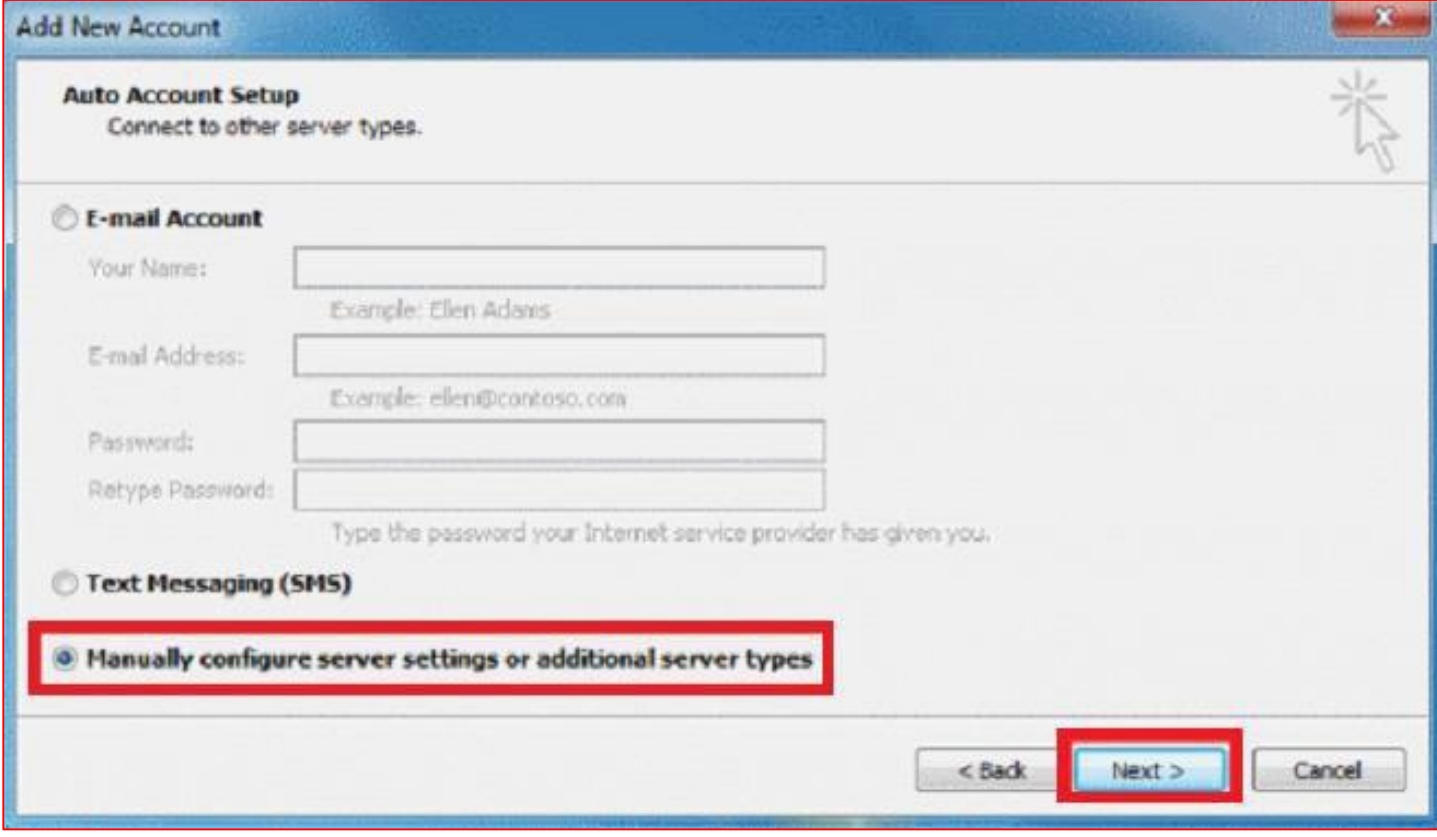

#### >> Select **TŶterŶet E-ŵail** and click **Next.**

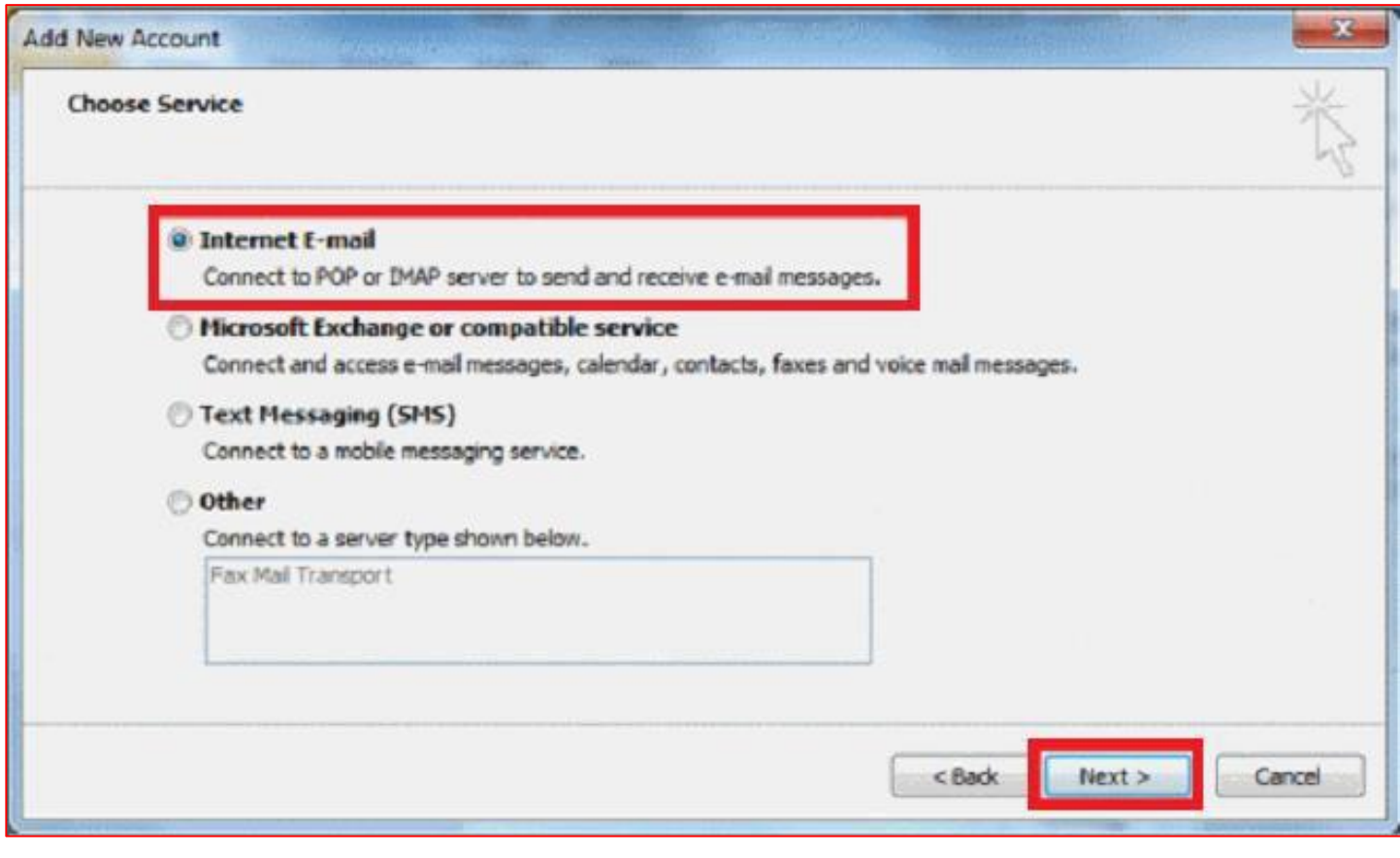

## Pangalan.com.......

>> Fill in your account details (see below the image if you need help)

>> Before clicking **Next** please click **More Settings** and make sure that the settings are the ones as shown in the next steps.

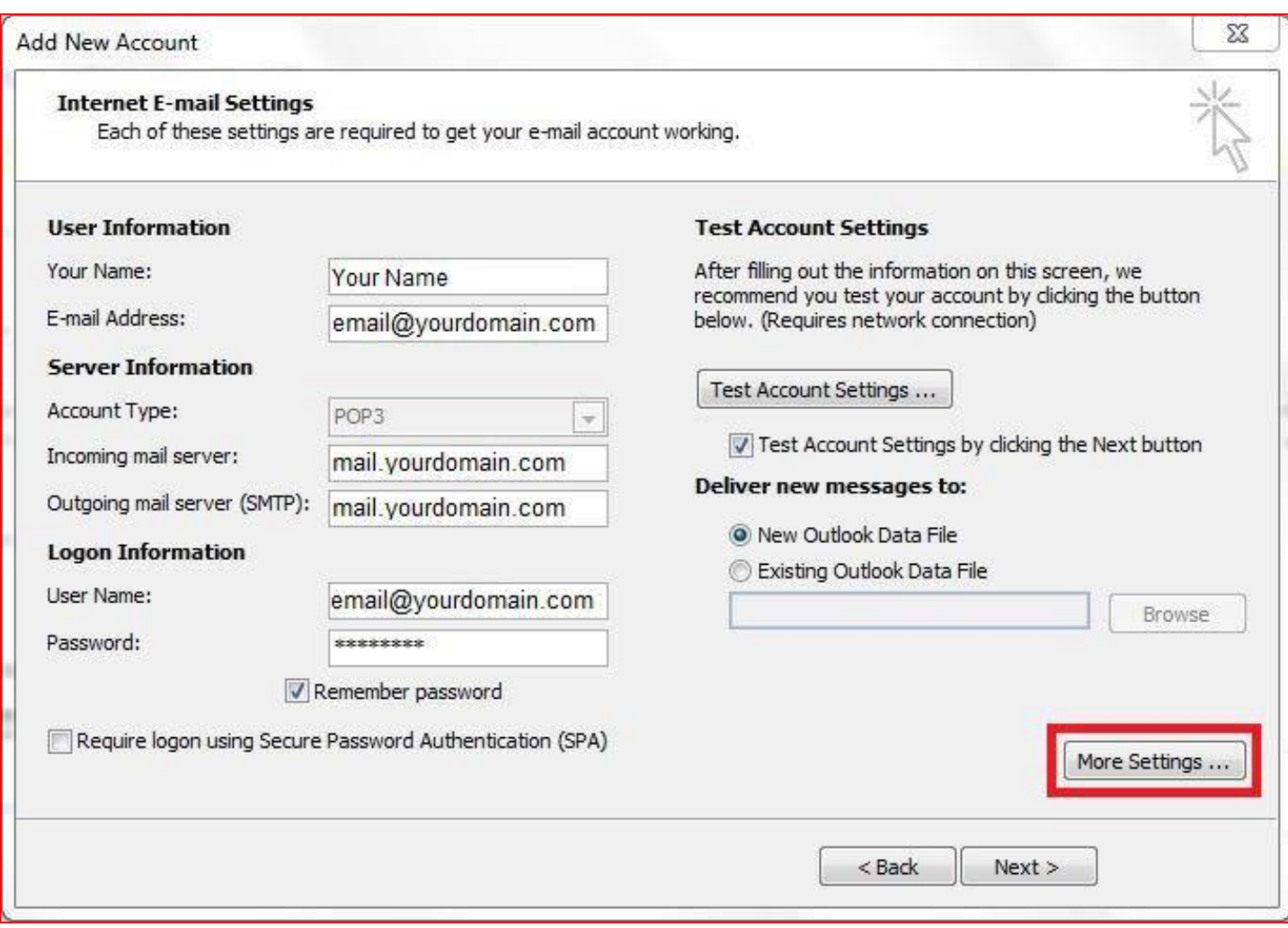

## Pangalan.com.......

>> In the General tab, enter your name and a reply email address. Usually, this is the same as your email address.

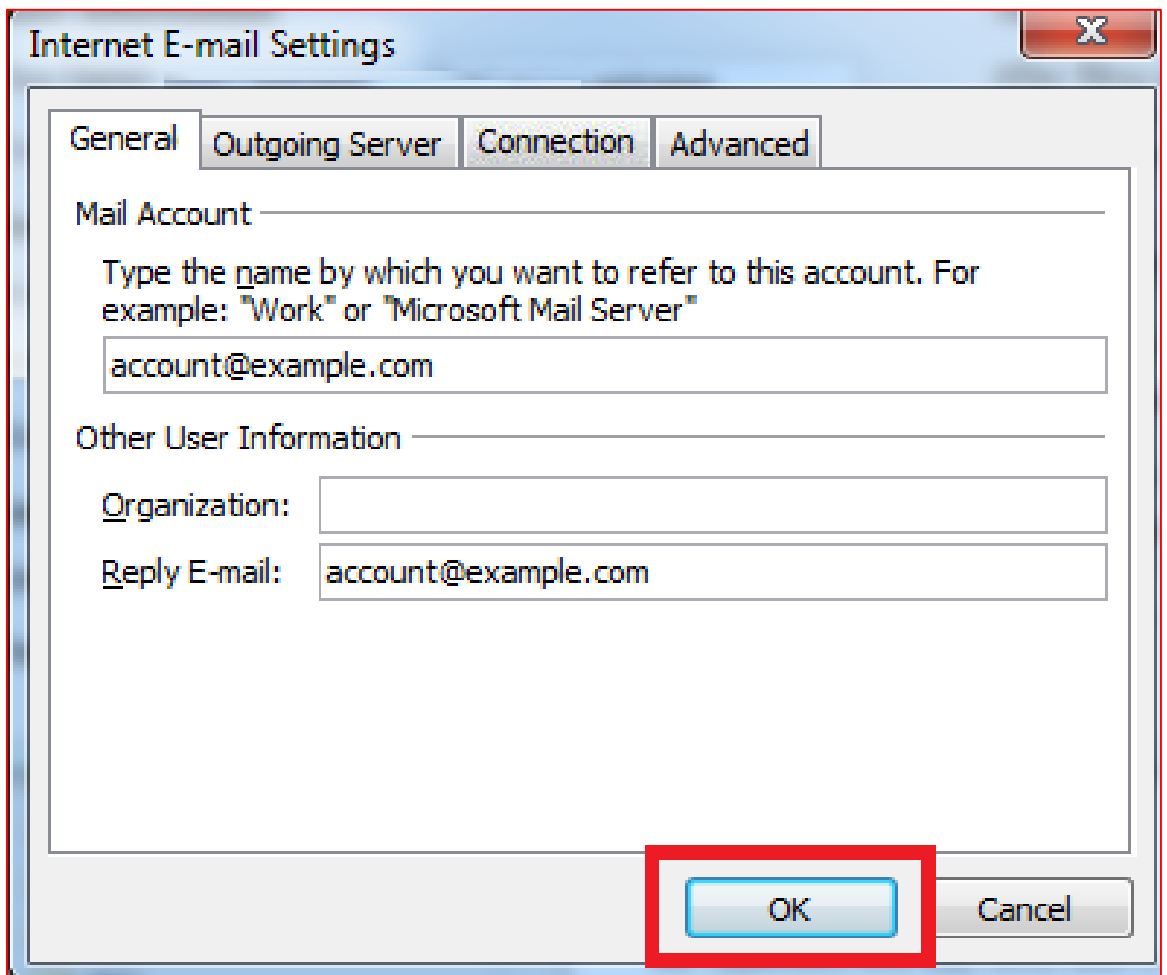

# Pangalan.com.......

>> Click the Outgoi $\hat{Y}$ g Server tab, select the option: My outgoing server (SMTP) requires authentication.

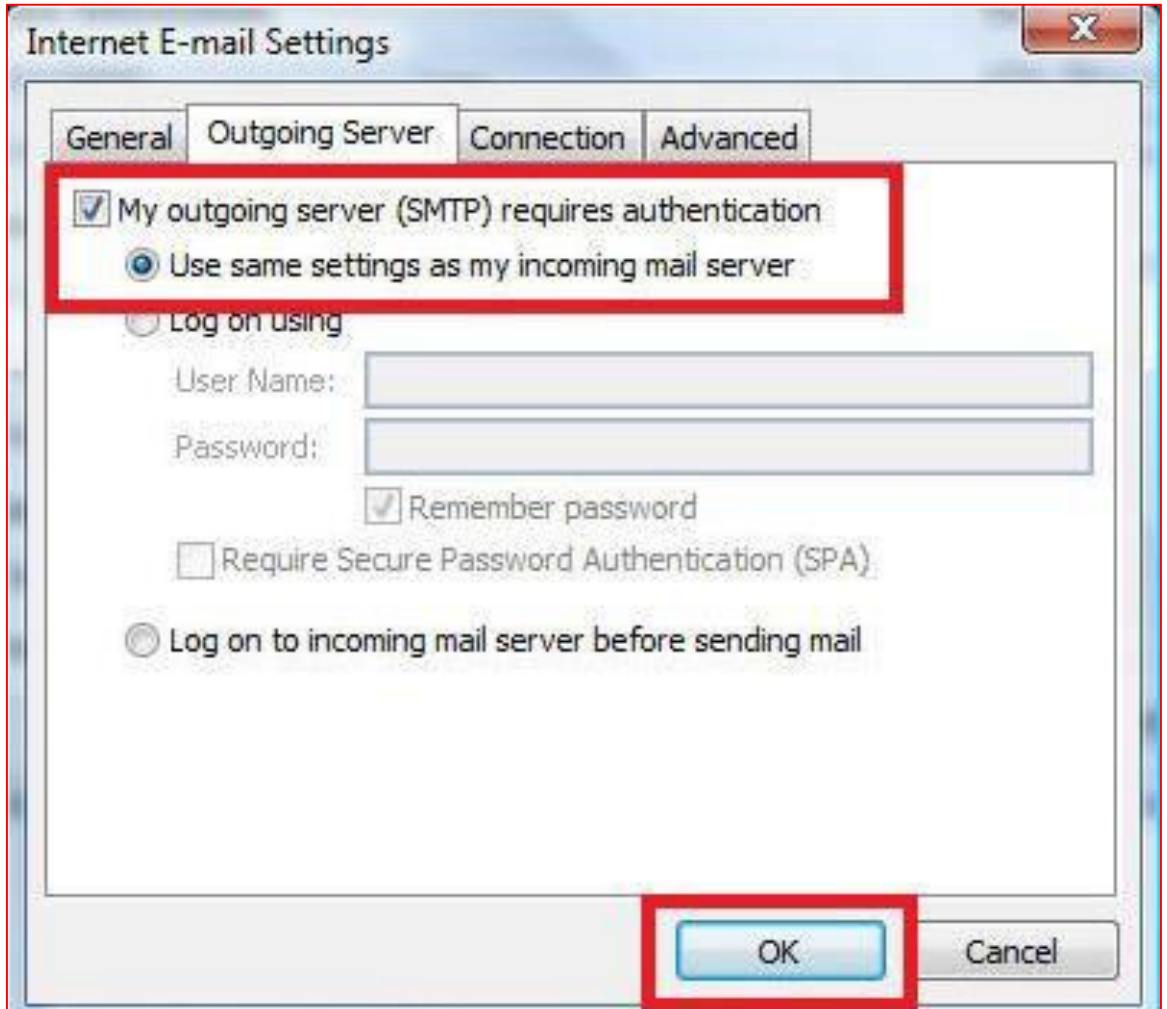

## ngalan.com...cmo

>> Click the **Advanced** tab. Verify that the port numbers are set to 110 and 587. Make sure the other options are not selected.

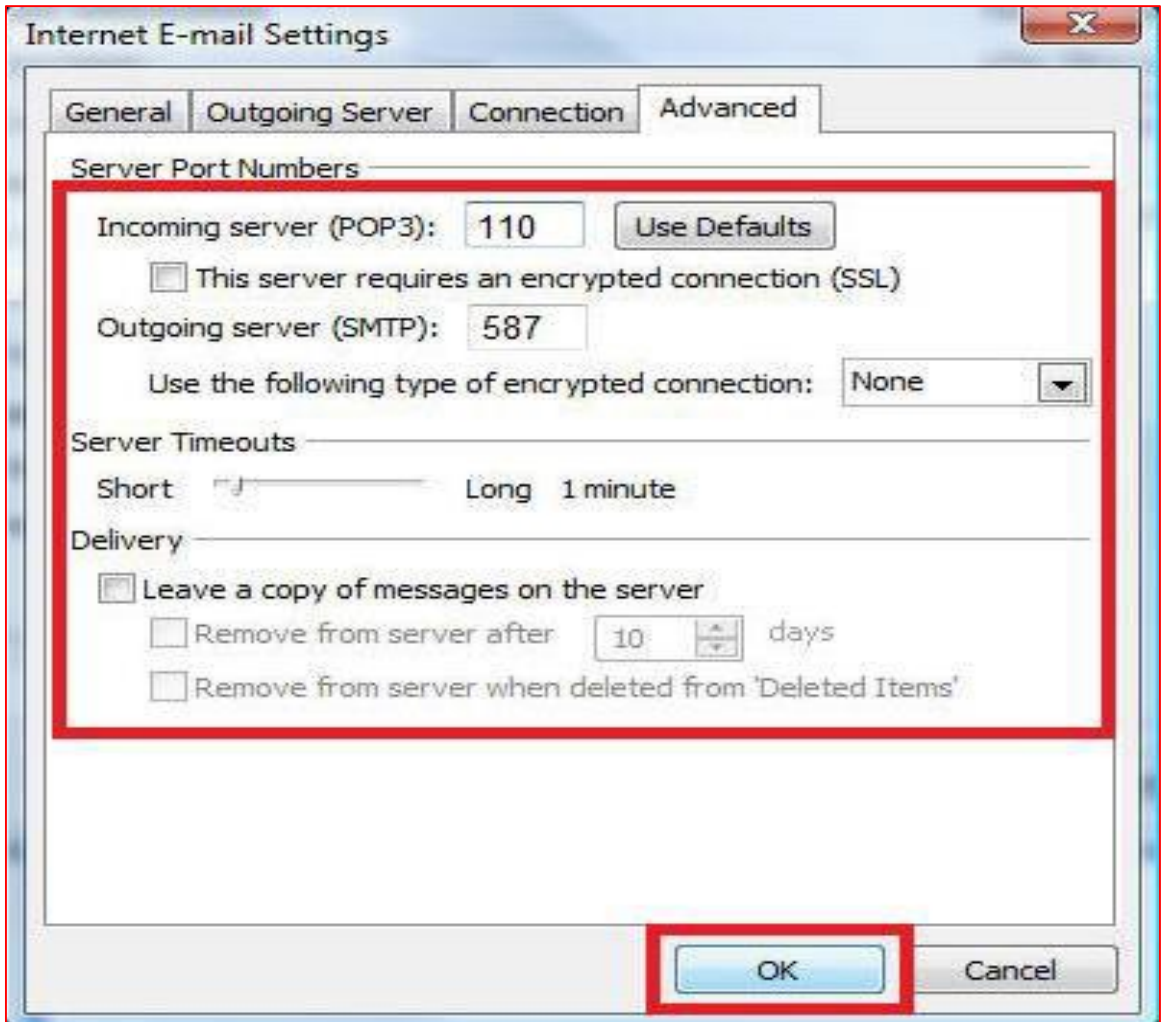

>> Click **"OK"** and then click **"Finish"**.

- >> Click **"Next"** when you've finished entering these details.
- >> Outlook will now test the settings you've entered.
- >> Click **"Close"** when it's finished.

>> Click the Send/Receive button (it's at the top left side of the Outlook 2010 window as shown in the image below) and your email will be downloaded to your Inbox.